## **Guía rápida abrir applet con la graficadora 3D y trabajar con RA**

- 1. Subir los applets a un sistema de alojamiento de datos masivos. En mi caso Dropbox
- 2. Acceder a Dropbox

 $^{\prime}$ 

Ŀ

 $\frac{1}{2}$ 

 $\overline{a}$ 

 $\overline{D}$ 

 $\bullet$ 

A

- 3. Pulsar en el Applet que quieres abrir con la Graficadora 3D.
- 4. Pulsar en los tres puntos de la parte superior derecha y después en Exportar.

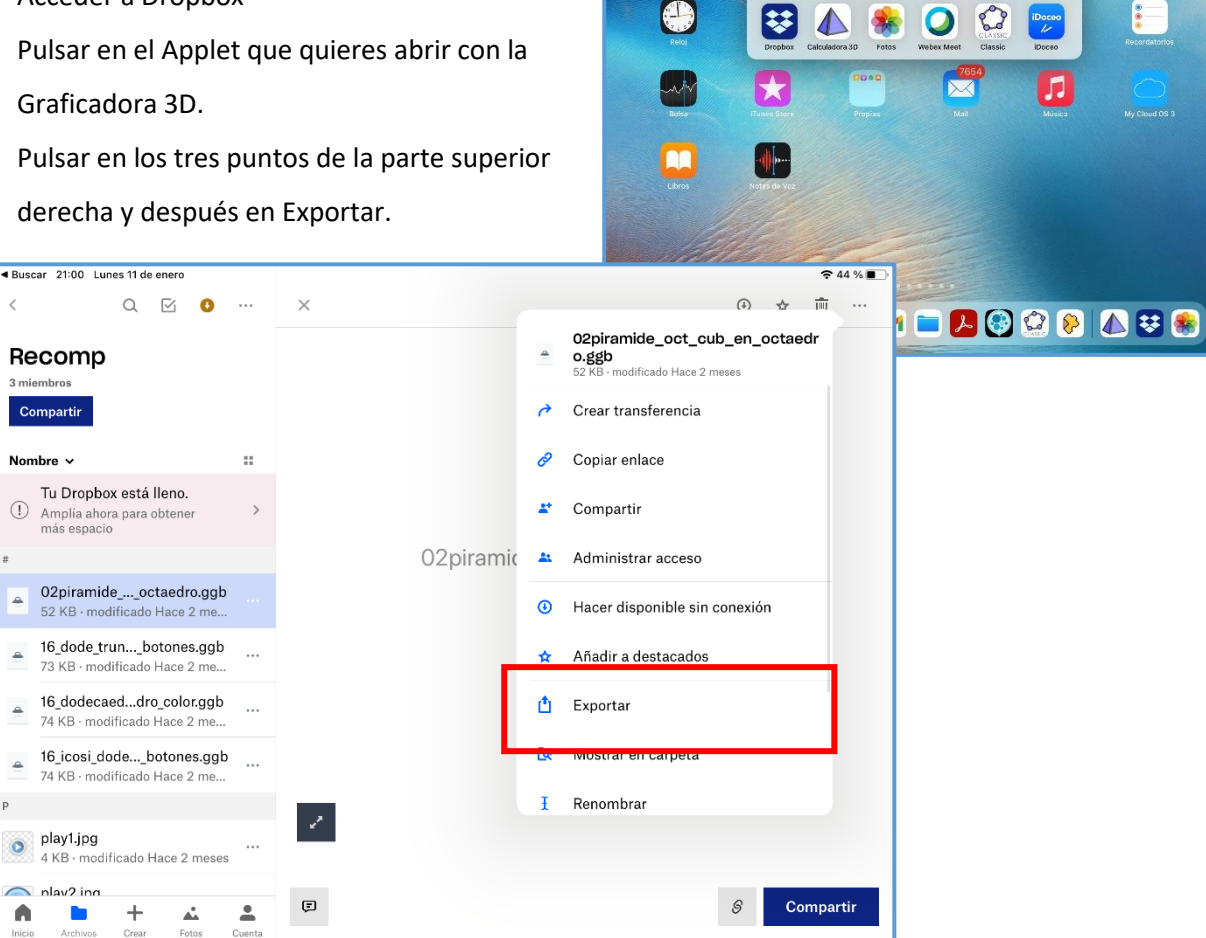

 $\Box$ 

Q Buscar

Sugerencias de Siri

 $\odot$  [

 $\overline{\mathbb{Q}}$ 

- 5. Ahora hay que deslizador la fila de iconos que aparecen y pulsar en los tres puntos.
- 6. En la ventana emergente que aparece, pulsamos en Abrir en.. y después en Gráficadora 3D. En caso que no aparezca en la primeras posiciones, desliza los iconos hacía la derecha y aparecerá la app que deseas abrir, y en caos que no aparezca le pulsas a los tres puntos (Más) y la buscas.

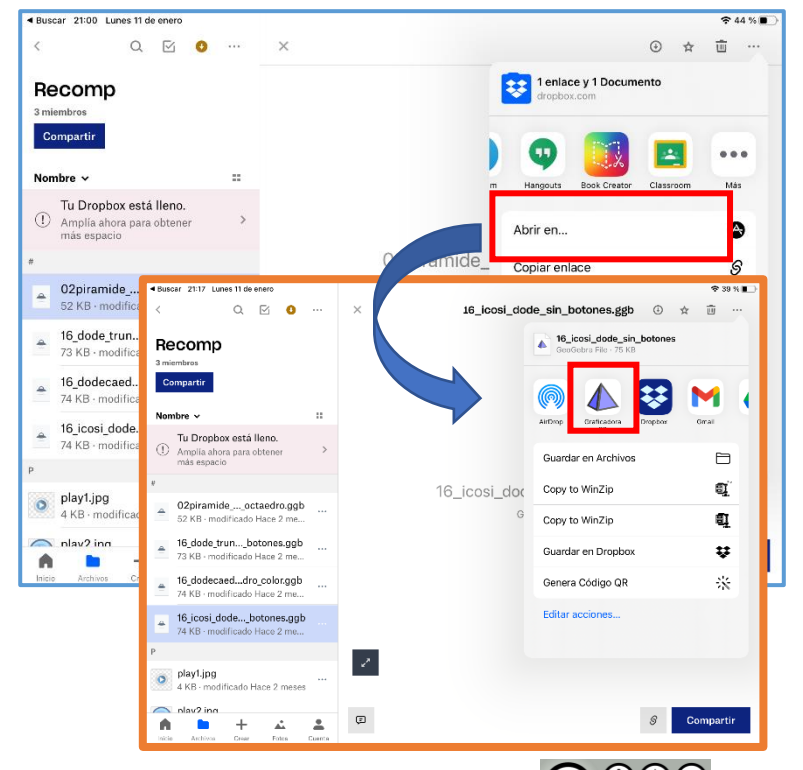

## **José Aurelio Pina Romero** - **José Antonio Mora** – **polihedro.es**

7. Una vez cargado el applet en la aplicación hay que pulsar en AR.

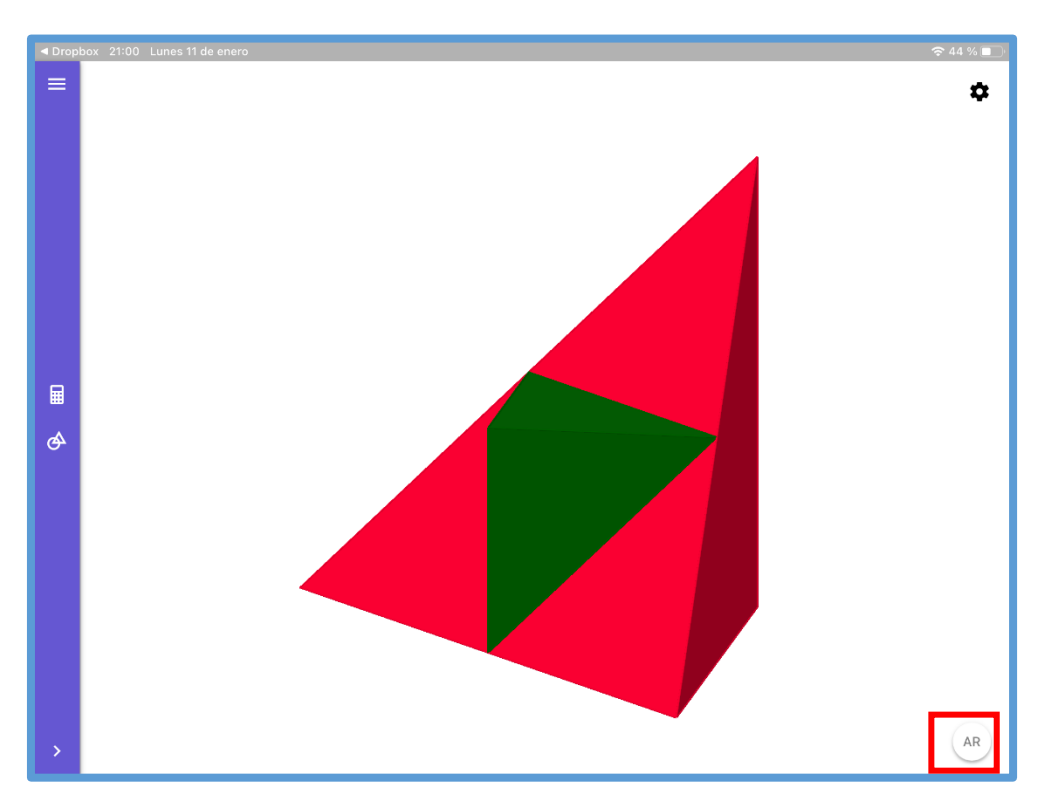

8. Ahora hay detectar la superficie en la que deseas posicionar la superficie y tocar la pantalla sobre el cuadrado blanco. Buscamos el deslizador y animamos el Applet.

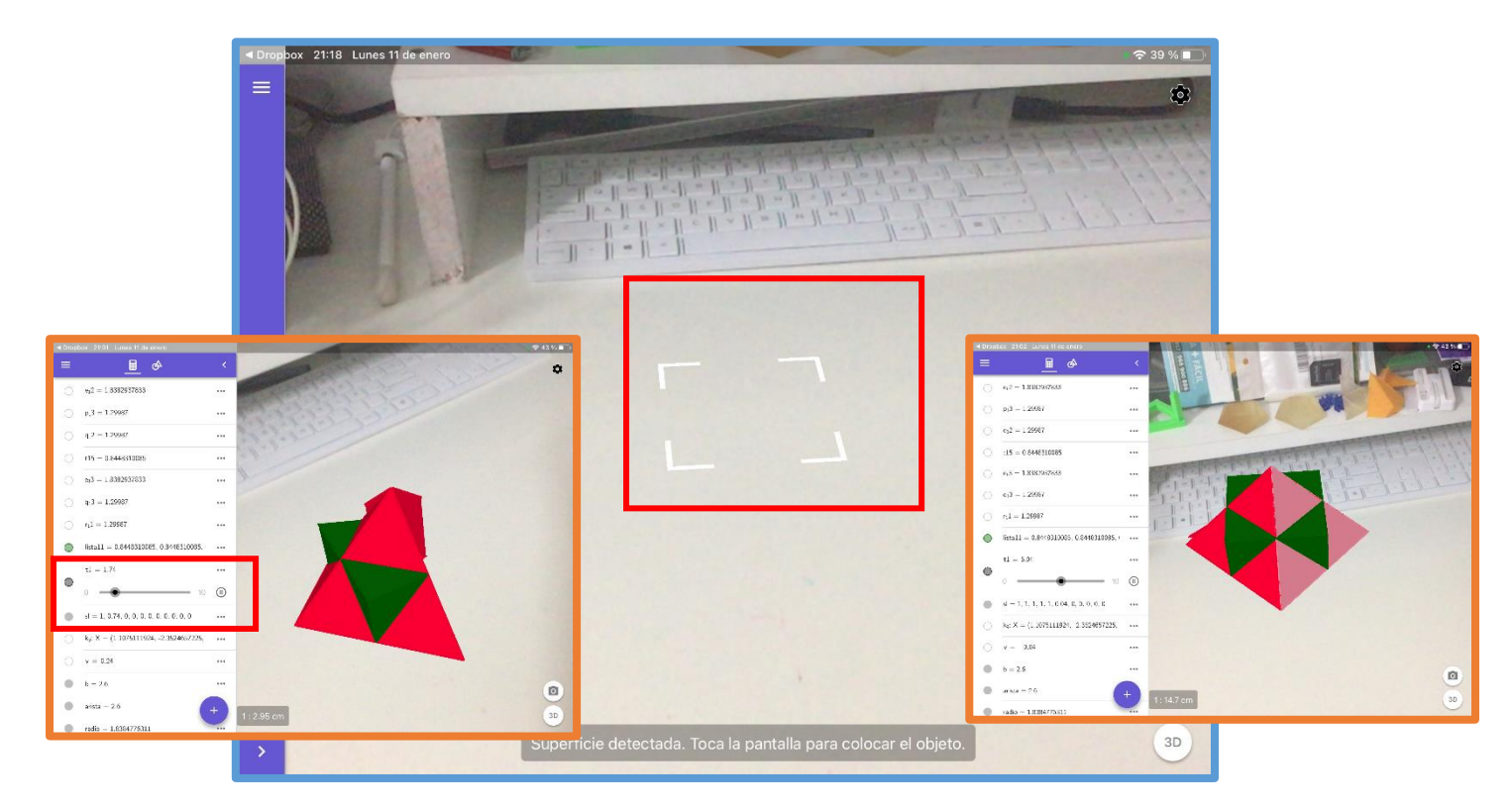

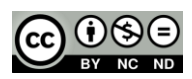